# **Guide To: Setting up Online Password Reset for Students**

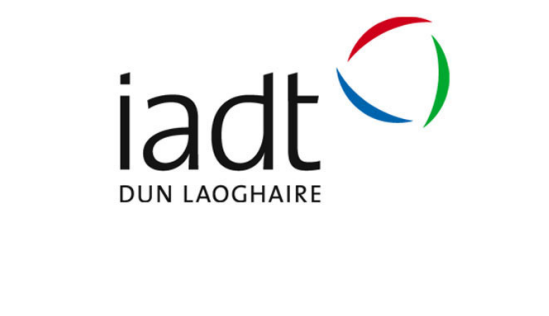

IADT have now implemented a system where *students can reset their own password*.

In order for a student to do this they must register their mobile number so the system can send a text message to the registered mobile phone that will then allow a student to change their password. Please note that IADT or Microsoft employees do not have access to this number. Alternatively if a student does not want to use their mobile phone number then they can use the Microsoft Authenticator App (the downside of using the app is if the user changes their mobile device then they will have to reregister with the new device and app).

**Note**: If user changes their mobile phone number then they will have to reregister with the new number. The user can also add a second authentication method which reduces the risk of account lock out how to do this is explained at the end of this document.

Please note that all activities on IADT's ICT system are subject to IADT's ICT A/AUP and the any other relevant IADT policies such as Data Protection.

### **Requirements to use this service are**:

- Be current member of IADT Students cohort;
- Internet Access:
- Mobile phone that accepts text messages;
- Have an up to date version of virus protection installed on your desktop/laptop;
- Have all critical operating system updates installed on the desktop/laptop;
- Access to office.com.

## Setting Up Your Account For Password Reset

Login to office.com

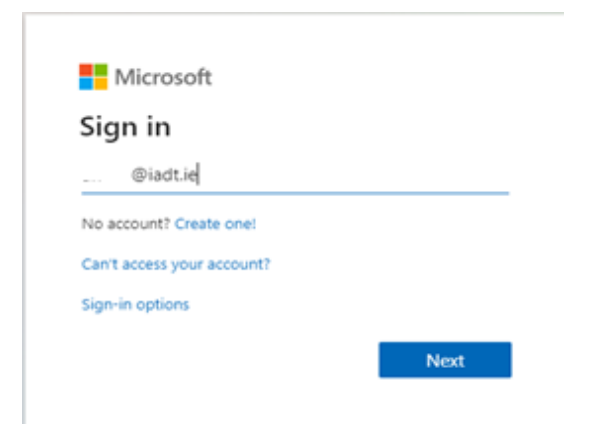

### Enter your IADT username@iadt.ie

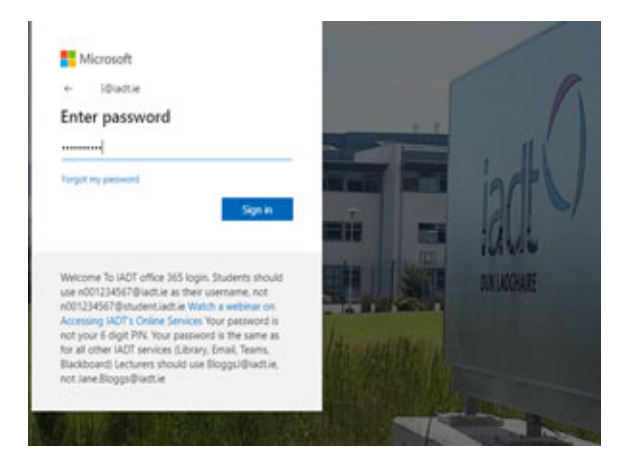

Enter your normal IADT password

After you log in click on the below link

**https://aka.ms/ssprsetup**

You will get the following screen. Click on  $+$  and select **Phone** 

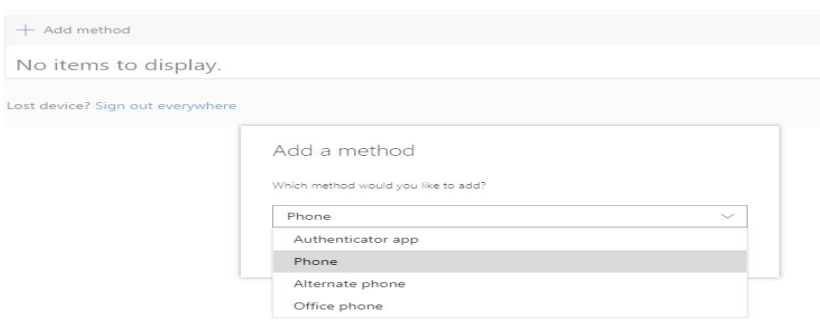

Then select **Ireland** and enter your mobile number (08\*\*\*\*\*\*\*\*) that you want the code to be sent to.

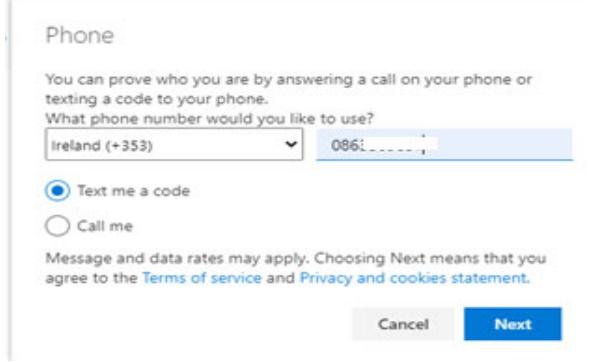

Click **Next**

You now receive a code to the mobile number you have just entered.

Enter the code and click **Next**.

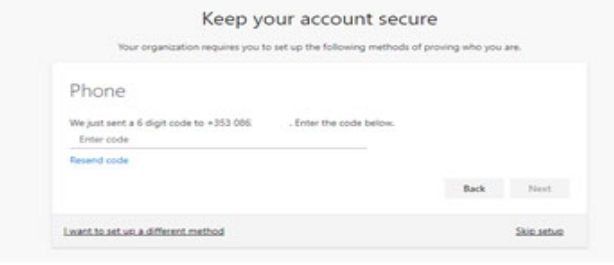

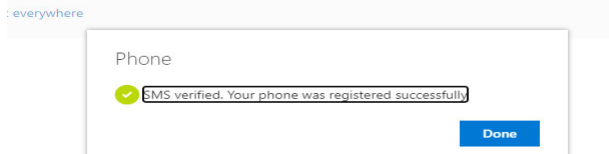

You are now setup. Click **Done**

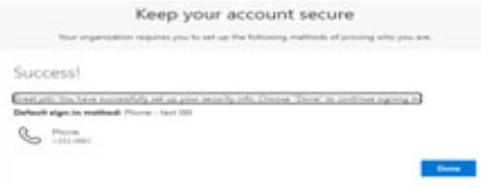

Click **Done** again

# How To Change Your Password

Visit office.com and enter you **username**@iadt.ie

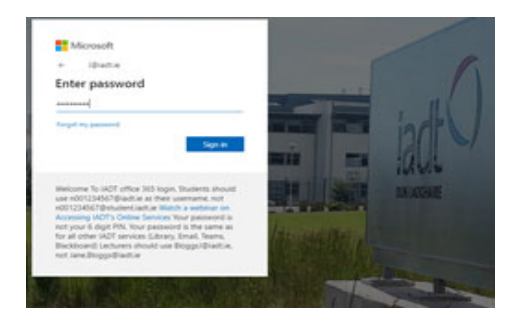

Click **forgot my password** on the password screen

#### Microsoft

Get back into your account

Who are you? To recover your account, begin by entering your user ID and the characters in the picture or audio below. User ID: 6@iadt.ie  $\mathbf{d}$  $\boldsymbol{z}$ DG3N3 scters in the picture or the words in the a Next Cancel

Enter the characters displayed and click **Next**

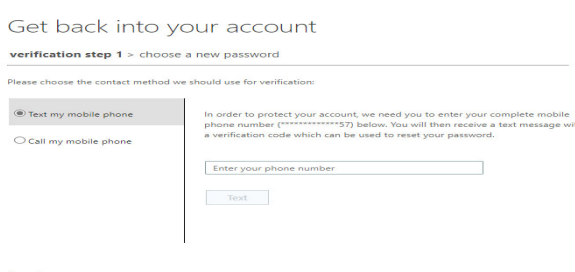

Enter your **registered** mobile number and you will be texted a code Click **Text**

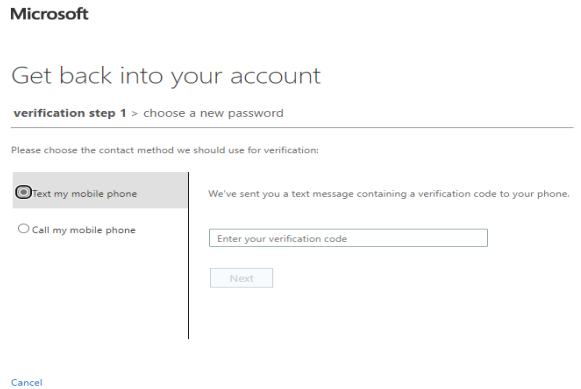

You will then receive a text message from Microsoft (this could take a few seconds). Enter the verification code you received in the txt message and click **Next**

#### Microsoft

Get back into your account

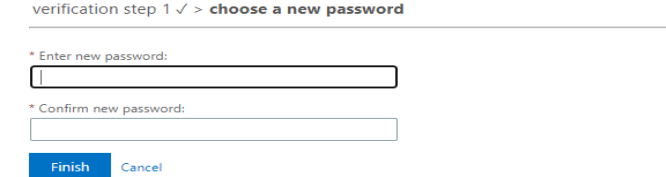

Enter your new **password** and click **Finish**

You will see the confirmation screen and it will also email you that your password has been changed.

Microsoft

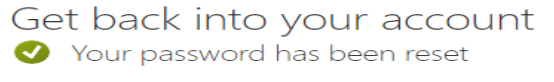

To sign in with your new password, click here.

# Change Authentication Methods

If you change your mobile device or your mobile number you can change your authorization method by going to the following web site:

#### https://aka.ms/ssprsetup

Click on Security Info

You can view your security information on this screen

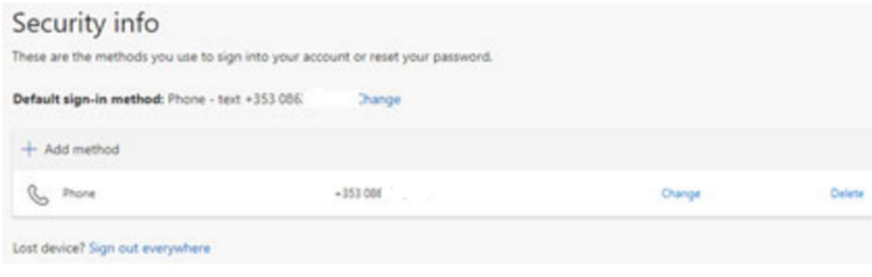

You can delete or change a method you can also add a second authentication method as a backup.

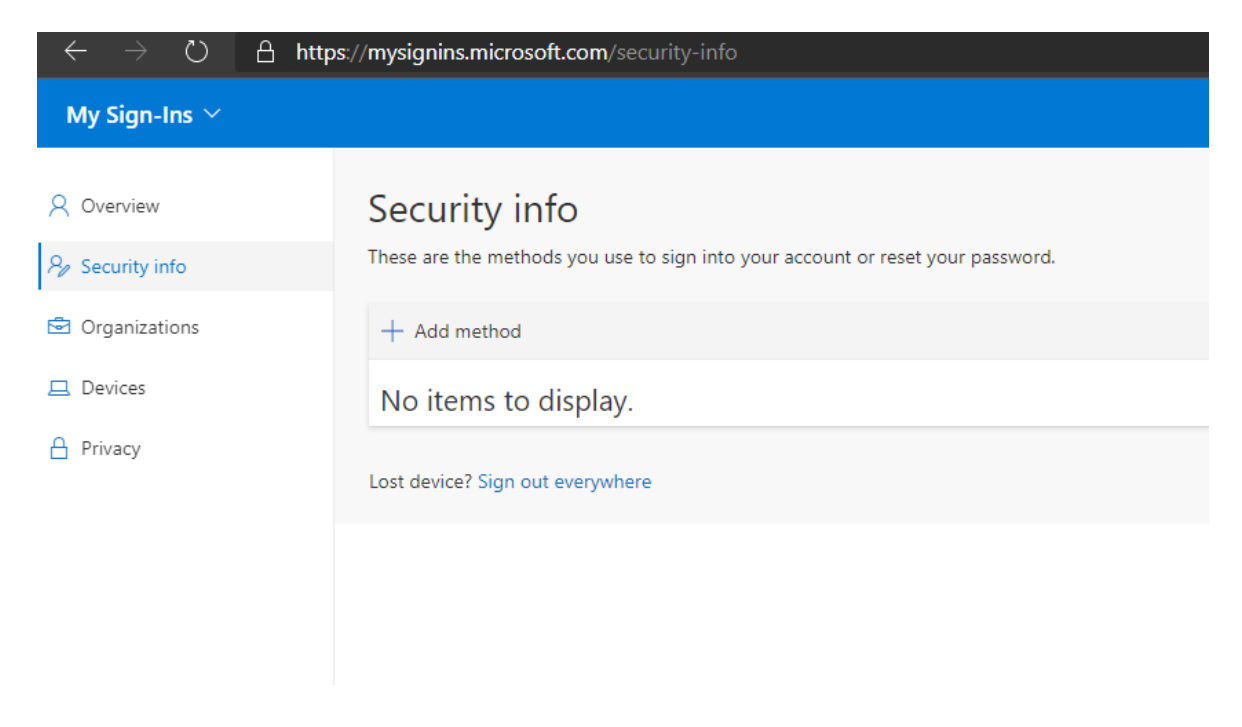